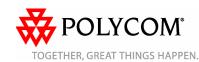

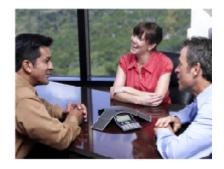

# SoundStation® IP 7000

**Quick User Guide** 

Basic Phone Features Customizing Your Phone

Applies to phones running SIP 3.0 or later.

For detailed information please consult the comprehensive SoundStation IP 7000 User Guide available at:

www.polycom.com/voip/

©2007 Polycom, Inc. All rights reserved.

Polycom, the Polycom logo and SoundPoint are registered trademarks of
Polycom, Inc. in the U.S. and various countries. All other trademarks are
the property of their respective owners. Information in this document is
subject to change without notice.

# **BASIC PHONE FEATURES**

### **PLACING A CALL**

Press and then choose either Video or Phone Call. Dial the number.

Or: Dial the number first, and then press

or the **Dial** soft key. When prompted, choose either Video or Phone Call.

# **ANSWERING A CALL**

Press or the **Answer** soft key.

Incoming calls may be ignored by pressing the **Reject** soft key during ringing.

# **ENDING A CALL**

Press or the **EndCall** soft key.

# **LED INDICATORS**

The LEDs located at the top of each speaker indicate the current status.

Green - Your call is in progress.

Flashing green - A call is incoming.

Blinking green - Your call is held by the other party.

Red - Your call is muted.

Flashing Red – You have voice mail. Blinking red - You have placed the call on hold.

### **MICROPHONE MUTE**

During a call, press 🛂 . If you are using external microphones, you can also press

on the microphones. You can hear all other parties while Mute is enabled.

To turn off Mute, press 🛂 again.

### **CALL HOLD AND RESUME**

To enable call forwarding:

- During a call, press the **Hold** soft kev.
- 2. Press the **Resume** soft key to resume the call.

#### **CALL TRANSFER**

- During a call, press the **Trnsfer** soft key (the active call is placed on hold).
- 2. Place a call to the party to which you want to transfer the call.
- After speaking with the second party, press the Trnsfer soft key to complete the transfer.

Press the **Blind** soft key to transfer the call without speaking to the second party.

Transfer may be cancelled during establishment by pressing the **Cancel** soft key. The original call is resumed.

### **CALL FORWARDING**

To enable call forwarding:

- Press the Forward soft key from the phone's idle display or == press and select Features, and then Forward.
- 2. Enter a number to forward all future calls to.
- Press the **Enable** soft key to confirm Call Forwarding. A moving arrow icon appears for that line to confirm Call Forwarding is enabled.

### To disable call forwarding:

- Press the Forward soft key from the phone's idle display or press and select Features, and then Forward.
- Press the **Enable** soft key.

Call forwarding is not available on shared lines.

If call forwarding is configured on the call server (invoked using \* code dialing or from a PC-based application), then particulars and menu options may vary.

# **LOCAL CONFERENCE CALLS\***

To create a three-way local conference call:

- Call the first party.
- Press are or the **Confrnc** soft key to create a new call (the active call is placed on hold).
- 3. Place a call to the second party.
- 4. When the second party answers,

press or the **Confrnc** soft key again to join all parties in the conference.

When a conference has been established, pressing the **Split** soft key will split the conference into two calls on hold.

Placing the call on hold on the conference originator's phone will place the other parties in the conference on hold.

A conference may be created at any time between an active call and a call which is on hold (on the same line or another line) by pressing the **Join** soft key.

Ending the call on the conference originator's phone will allow the other parties to continue the conference.

<sup>\* -</sup> Conferencing is an optional feature that must be configured on the call server. Particulars and menu options may vary.

### **REDIAL**

Press button to redial the most recently dialed number.

### DO NOT DISTURB

Press : , **Features**, and then press

• to toggle Do Not Disturb on and off. A flashing icon and text on the display confirm that Do Not Disturb is enabled.

# **CALL LISTS**

Press := , followed by the **Features**,

**Call Lists**, and then Missed, Received, or Placed Calls, as desired. Information on respective calls will be displayed.

# From this screen, choose the appropriate soft key:

- 1. **Edit** to amend the contact number before dialing.
- 2. Dial to place the call.
- 3. Info to view detailed call information.
- 4. **Save** to store the contact to the Contact Directory.
- 5. Clear to delete the call from the list.

Press it to return to the idle display.

To quickly view the Missed Call list from the idle display, press .

### **VOICE MAIL\***

The LED indicators on the phone will flash red and the stutter dial tone in place of normal dial tone will sound to indicate that message(s) are waiting at the message center.

# To listen to voice messages::

- 1. Press 📜
- Select Features, and then Messages.

- Follow voice prompts to listen to messages.
- \* Voice Mail is an optional feature that must be configured on the call server. Particulars and menu options may vary.

### **SPEED DIALING**

To assign a speed dial index, see **CONTACT DIRECTORY** below.

To quickly view the speed dial list from the idle display, press .

# **CUSTOMIZING YOUR PHONE**

#### CONTACT DIRECTORY

To add a contact in your local phone directory:

- 1. Press ⋮≡
- Select Features, and then Contact Directory.
- Press the More soft key, then the Add soft key to enter another contact into the phone's database.
   Enter first and/or last name from the dial pad. Press the 1/A/a soft key to select between numeric and upper / lower case alphanumeric modes.
- 5. Enter a unique contact phone number (not already in the directory).
- Change the Speed Dial Index if desired. It will automatically be assigned the next available index value.
- Modify the remainder of the fields (Ring Type and Divert Contact) if desired.
- 8. Press the **Save** soft key to confirm or the **Cancel** key to abandon the

changes, and then press  $\stackrel{:}{\sqsubseteq}$  to return to the idle display.

Contacts can be easily added from Call Lists. For more information, see CALL LISTS section above.

# To search for a contact:

- 1. Press 🔚
- 2. Select **Features**, and then **Contact Directory**.
- 3. Select **Search** from the **Contact Directory** menu.
- 4. Using the dial pad, enter the first few characters for First or Last names.
- Press the **Search** soft key to search for contacts. Dial successful matches from the resulting search screen.

### To edit a contact:

- 1. Press 📜
- Select Features, and then Contact Directory.
- 3. Search for the contact (see above).
- Press the **Edit** soft key and make the necessary changes.
- Press the Save soft key to confirm or the Cancel soft key to abandon the changes, and then press to return to the idle display.

### **VOLUME ADJUSTMENT**

Press the volume keys to adjust the speaker volume during a call. Pressing these keys in idle state adjusts the ringer volume.

# **RING TYPE**

You can select different rings to match your preferences and distinguish between calls on lines.

# To change the incoming ring:

- 1. Press 📜
- 2. Select **Settings**, followed by **Basic**, and then **Ring Type**.
- 3. Using or , highlight the desired ring type. Press the **Play** soft key to hear the selected ring type.

- Press to change to the selected ring type.
- 5. Press : to return to the idle display.

# DISTINCTIVE RINGING / CALL TREATMENT

You can set distinctive incoming ringing tones for different contacts in your local directory.

# To set a distinctive ring for a local contact:

- 1. Press 🗮
- 2. Select **Features**, and then **Contact Directory**.
- Search for the contact (see CONTACT DIRECTORY above).
- 4. Press the **Edit** soft key and scroll down to Ring Type.
- Enter a number corresponding to one of the ring types available (see RING TYPE above).
- Press the Save soft key or the Cancel soft key to abandon the

change, and then press = to return to the idle display.

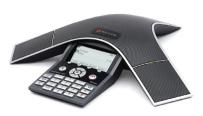

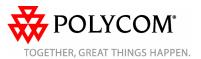